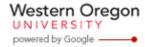

## Steve Taylor <taylors@mail.wou.edu>

## [All Faculty/Staff] Moodle Tips----How to add a HTML block

1 message

Moodle Support <moodle@mail.wou.edu>

Tue, Feb 2, 2016 at 9:28 AM

Reply-To: moodle@wou.edu
To: allfacstaff@wou.edu

## Monday Moodle Tips----How to add a HTML block

When you create a course, you have some blocks that are available to you by default. You can add more blocks according to your needs. Here is how to add a HTML block. To add other types of blocks, the process is the same.

- 1. Open your course
- 2. On the top right corner of your course main page, click the "Turn editing on" button
- 3. Go to "Add A Block" block. By default, it is located on the left side of your course main page, at the very bottom.
- 4. Click on the "Add..." box
- 5. Click "HTML" and a new block will appear on your course main page
- 6. Find the new block, and click on the gear icon
- 7. Select: Configure (new HTML block) block
- 8. Give your HTML block a title
- 9. Click: Toolbar toggle
- You can either put in the content directly, or select the "<>" (edit HTML source) and put in HTML code and then save the code
- 11. Save changes

--

## Moodle Support

503-838-9300 moodle@wou.edu ITC 205C

1 of 1 2/2/2016 1:18 PM